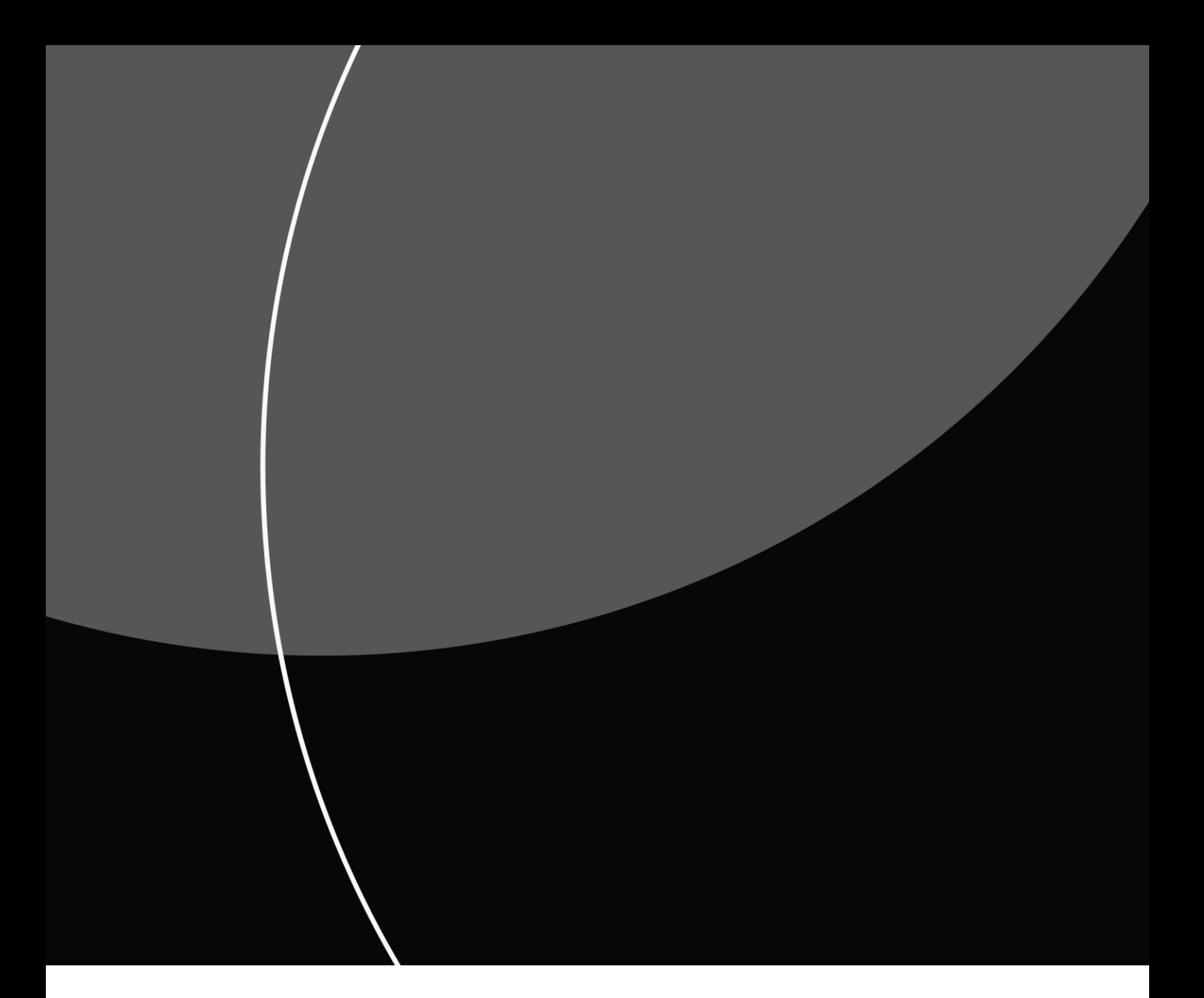

#### BRUGERVEJLEDNING

# Sådan administrerer du brugere i Mastercard Connect Nordics

MARTS 2024

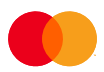

### Indhold

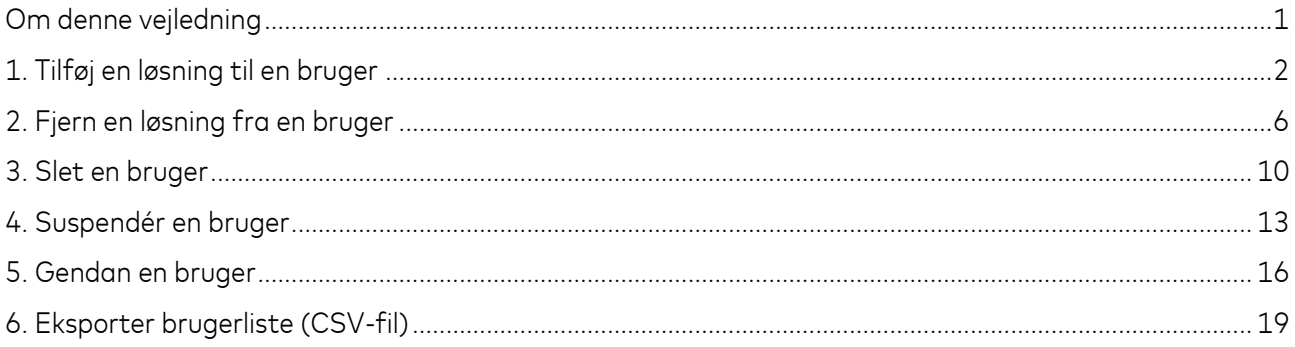

### <span id="page-2-0"></span>Om denne vejledning

Denne vejledning viser, hvordan du administrerer brugere i Mastercard Connect Nordics. Brugeradministrationen foregår i applikationen *Access Manager*, hvor du bl.a. kan tilføje og fjerne løsninger for brugere.

*Access Manager* kan udelukkende tilgås af den eller de personer, som er Access Manager i din virksomhed. Applikationen vil derfor ikke være synlig for brugere, som ikke er Access Manager.

Mastercard Connect Nordics er en sikker platform, hvor du kan finde alle dine Mastercard-løsninger, som du bruger til at administrere og udvikle din virksomhed. Vi har med andre ord samlet alle vores løsninger under samme tag, så du kan få en mere sammenhængende brugeroplevelse.

Du kan læse mere om Mastercard Connect Nordics og finde øvrige vejledninger på denne hjemmeside: <https://www.mastercardpaymentservices.com/denmark/connectnordics/om>

### <span id="page-3-0"></span>1. Tilføj en løsning til en bruger

**Introduktion**: Følg denne vejledning for at tilføje en løsning til en bruger. Når en bruger oprettes i Mastercard Connect Nordics, vil brugeren ikke have nogen løsninger i udgangspunktet. Denne vejledning viser, hvordan løsningen *My File Transfer* tilføjes til brugeren Helle Andersen, men processen er den samme for enhver anden løsning.

1.1 Tryk på 'Access Manager' for at åbne applikationen. Hvis du ikke ser den på din forside UNDER 'Favoritter', kan du finde den i navigationsbaren i venstre side eller ved at trykke på 'Mine løsninger' nederst til venstre.

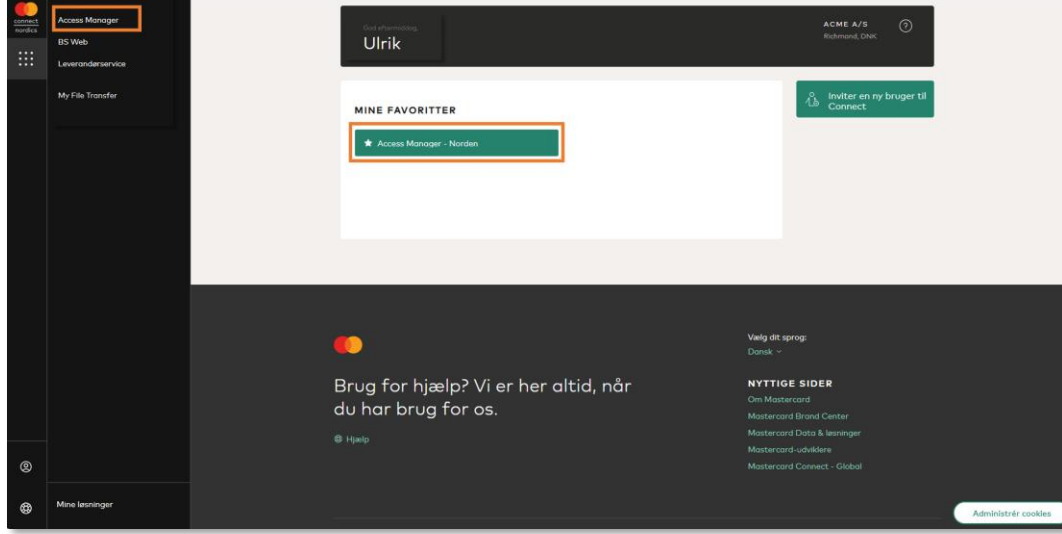

1.2 Tryk på den bruger, som du ønsker at give adgang til en løsning. Hvis du har et stort antal brugere, kan det være en hjælp at benytte søgefunktionen.

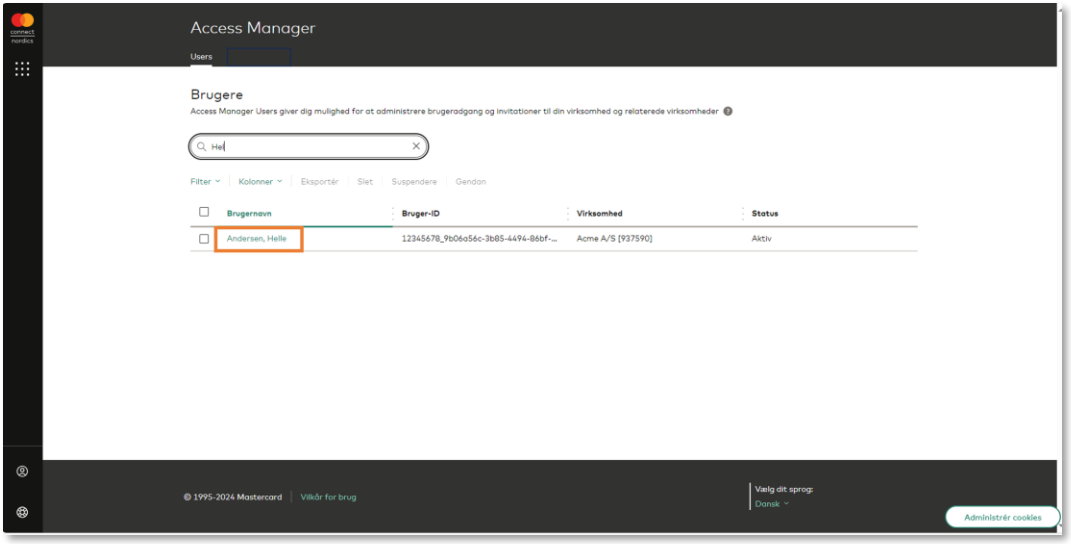

1.3 Du ser nu brugerens oplysninger. Klik på 'Løsninger'.

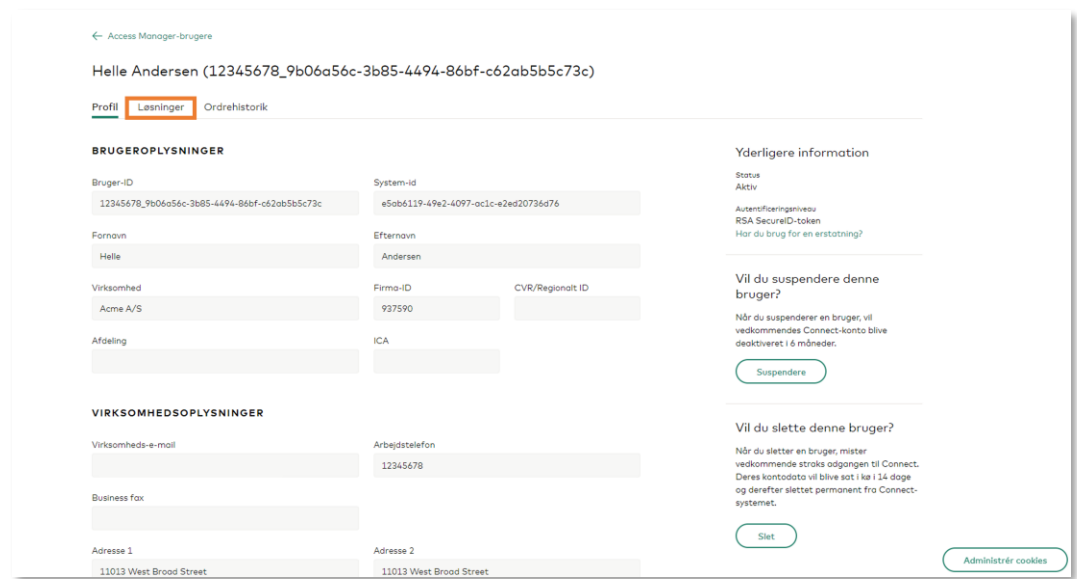

1.4 Tryk på 'Tilføj løsninger til denne bruger'.

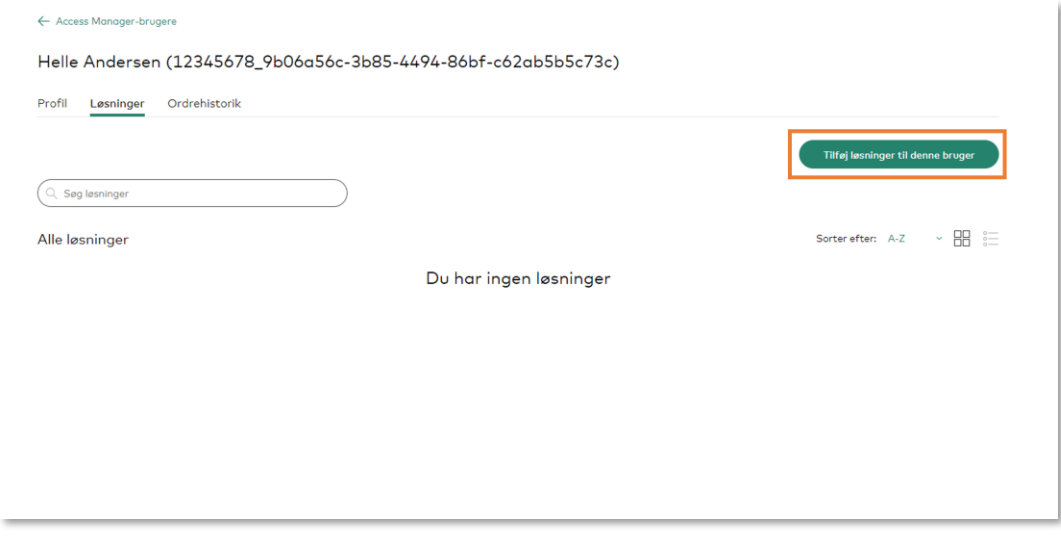

1.5 Tryk på 'Tilføj' på den løsning, som du vil give brugeren adgang til. I dette eksempel giver vi brugeren Helle Andersen adgang til løsningen *My File Transfer*.

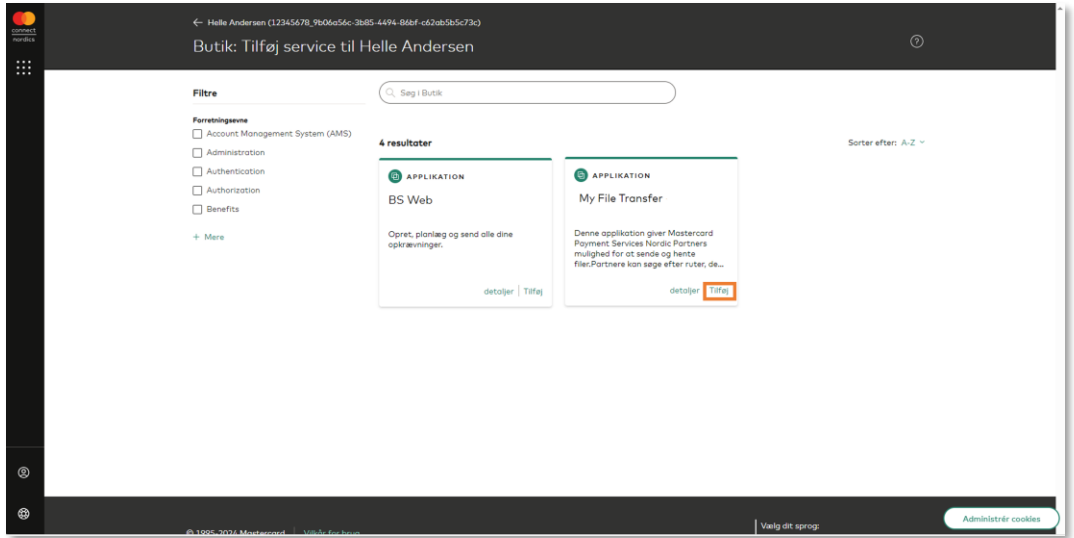

1.6 Du har nu givet brugeren adgang til den valgte løsning. Tryk på 'Vend tilbage til bruger' for at vende tilbage til oversigten over brugerens løsninger. Du kan også trykke på 'Tilføj endnu en service', hvis du ønsker at give samme bruger adgang til flere løsninger.

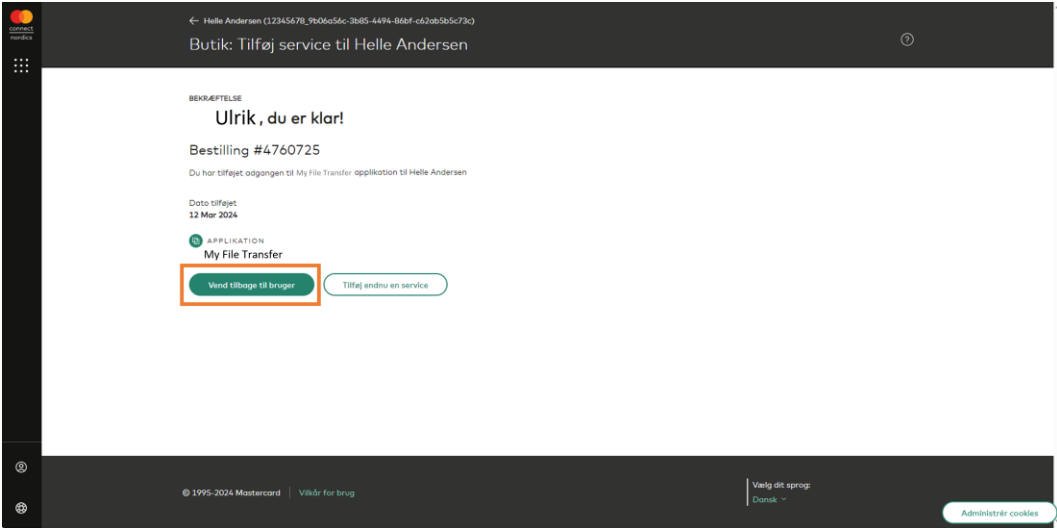

**OBS**: Udseendet på ovenstående skærmbillede vil variere alt efter hvilken løsning, du forsøger at tilføje. Tilføjelsen af løsningen *BS Kundeportal* vil for eksempel vise forskellige afkrydsningsmuligheder, der er afgørende for, præcis hvilke rettigheder brugeren vil få i netop denne løsning.

1.7 Som det fremgår på nedenstående skærmbillede, er løsningen *My File Transfer* nu blevet tilføjet til brugeren Helle Andersen. Brugeren vil nu modtage en e-mail, der oplyser hende om, at du har givet hende adgang til nævnte løsning.

Tryk på 'Tilføj løsninger til denne bruger' hvis du ønsker at give brugeren adgang til flere løsninger.

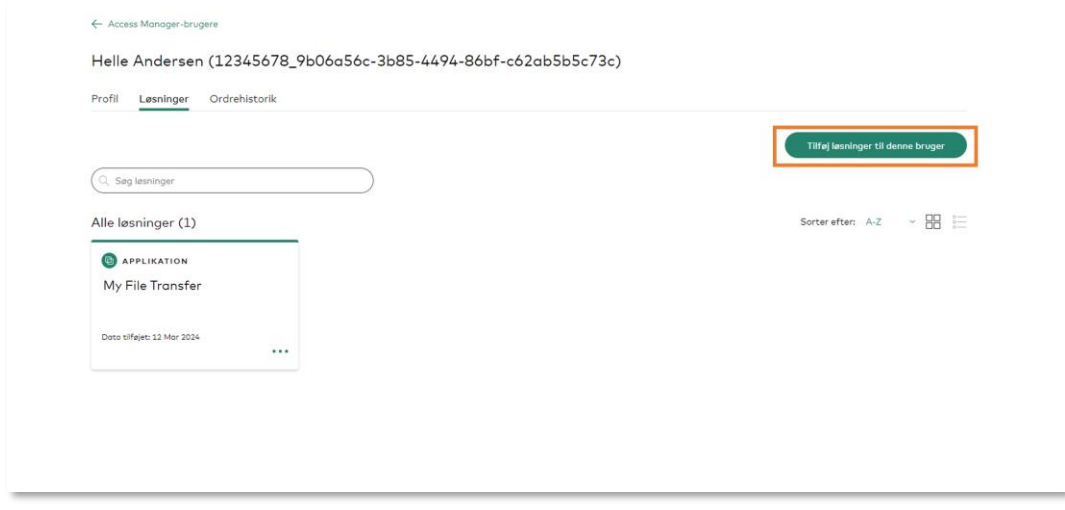

### <span id="page-7-0"></span>2. Fjern en løsning fra en bruger

**Introduktion**: Denne vejledning viser, hvordan løsningen *My File Transfer* fjernes fra brugeren Helle Andersen, men processen er den samme for enhver anden løsning. Det er udelukkende Access Managers, der kan fjerne en løsning fra en bruger.

2.1 Tryk på 'Access Manager' for at åbne applikationen. Hvis du ikke ser den på din forside under 'Mine Favoritter', kan du finde den i navigationsbaren i venstre side eller ved at trykke på 'Mine løsninger' nederst til venstre.

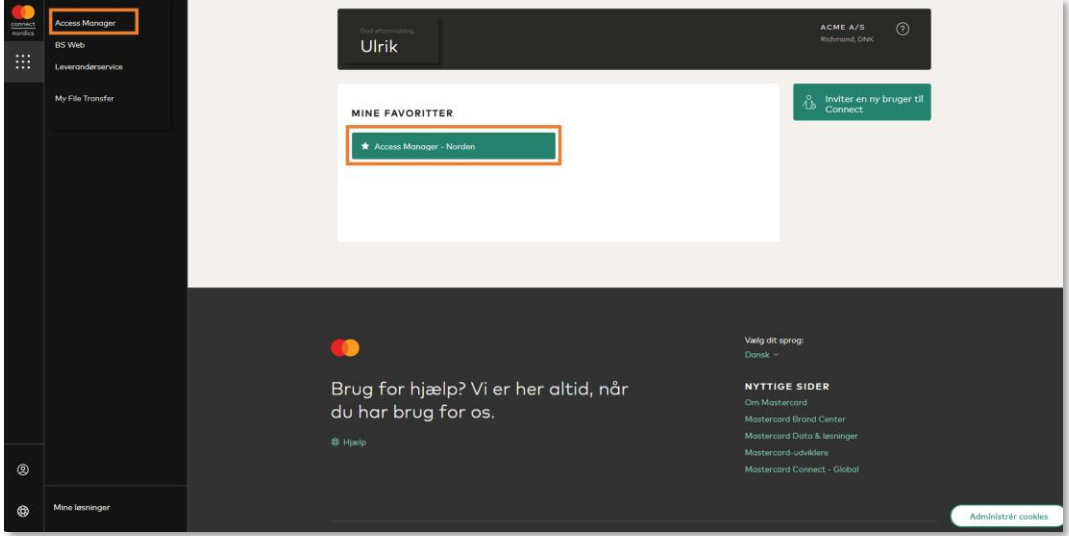

2.2 Tryk på den bruger, som du ønsker at fjerne en løsning fra. Hvis du har et stort antal brugere, kan det være en hjælp at benytte søgefunktionen.

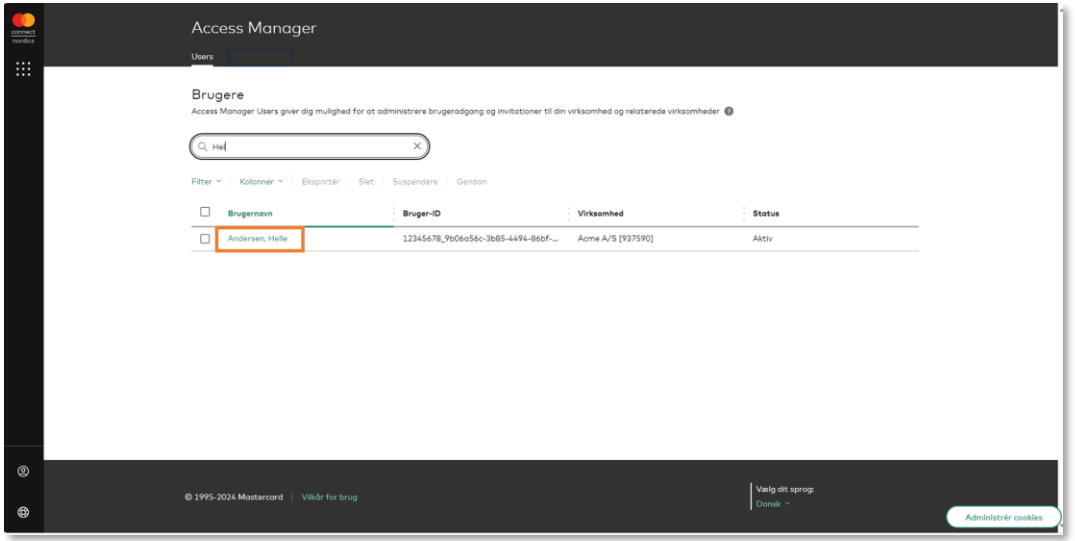

2.3 Du ser nu brugerens oplysninger. Klik på 'Løsninger'.

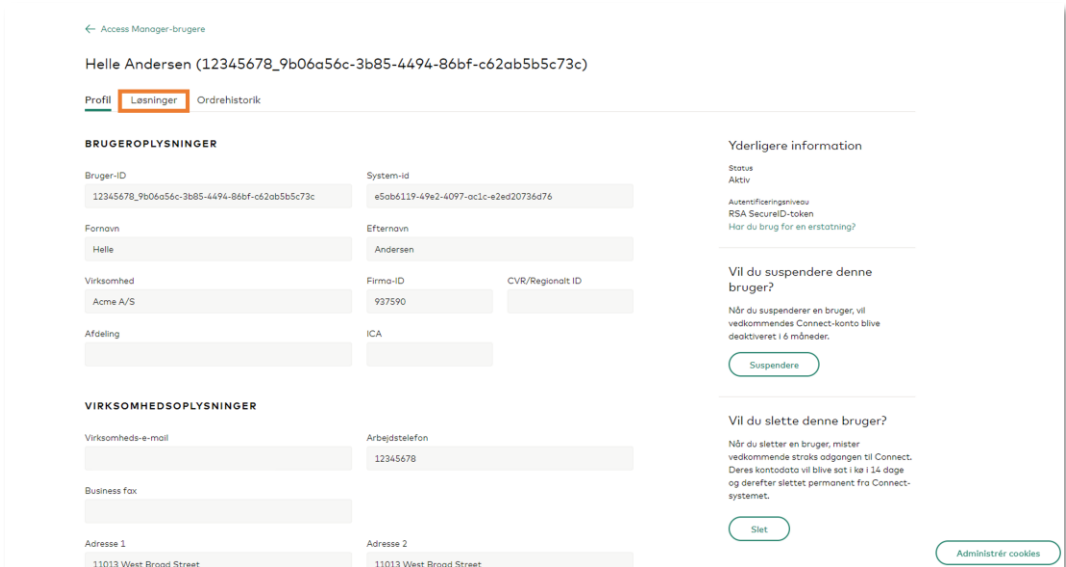

2.4 Tryk på de tre prikker på den løsning, som du ønsker at fjerne fra brugeren. I dette eksempel ønsker vi at fjerne løsningen *My File Transfer* fra brugeren Helle Andersen.

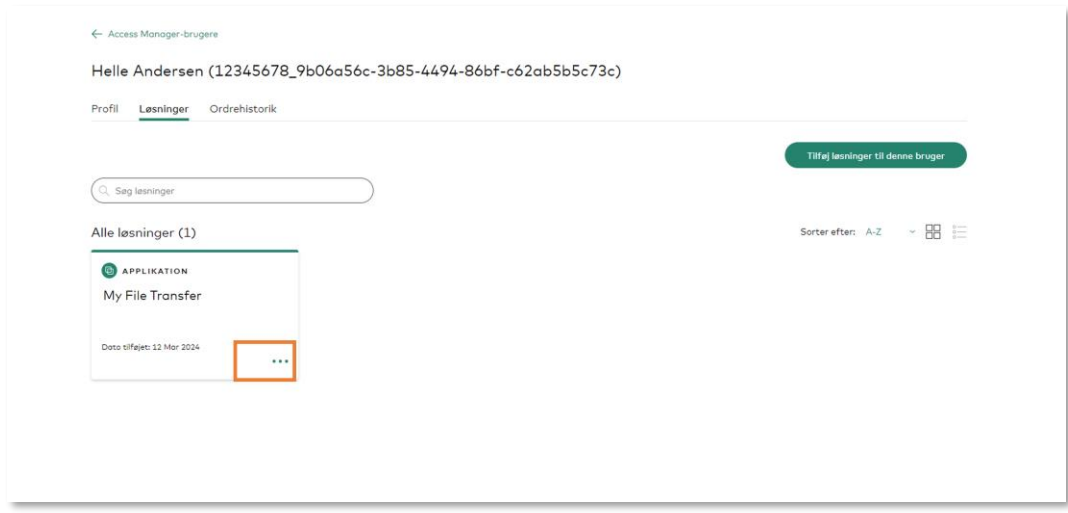

#### 2.5 Tryk på 'Fjerne'.

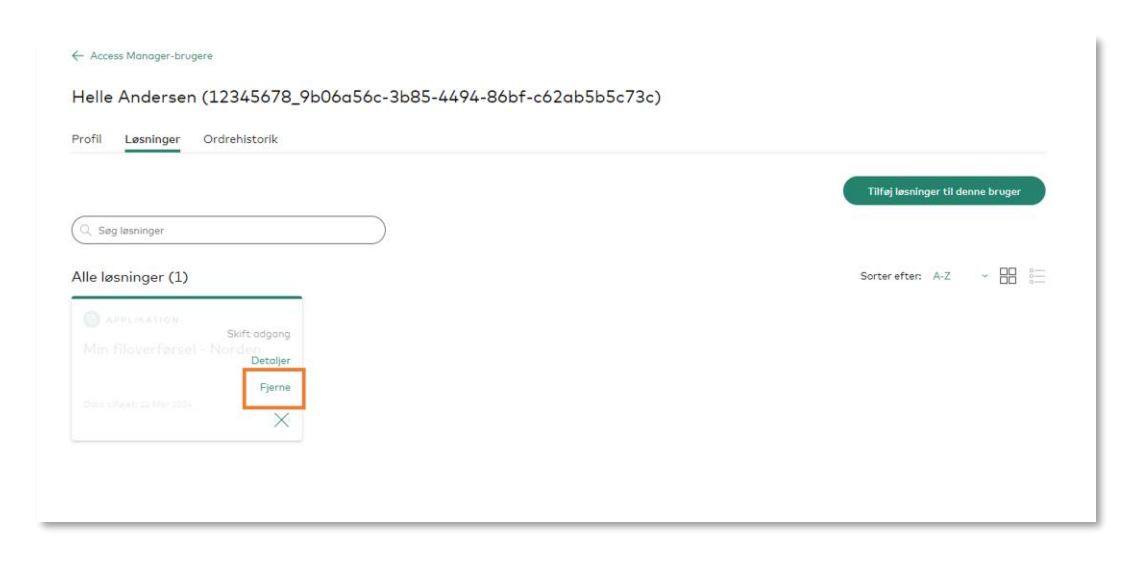

### 2.6 Tryk på 'Fjerne' igen.

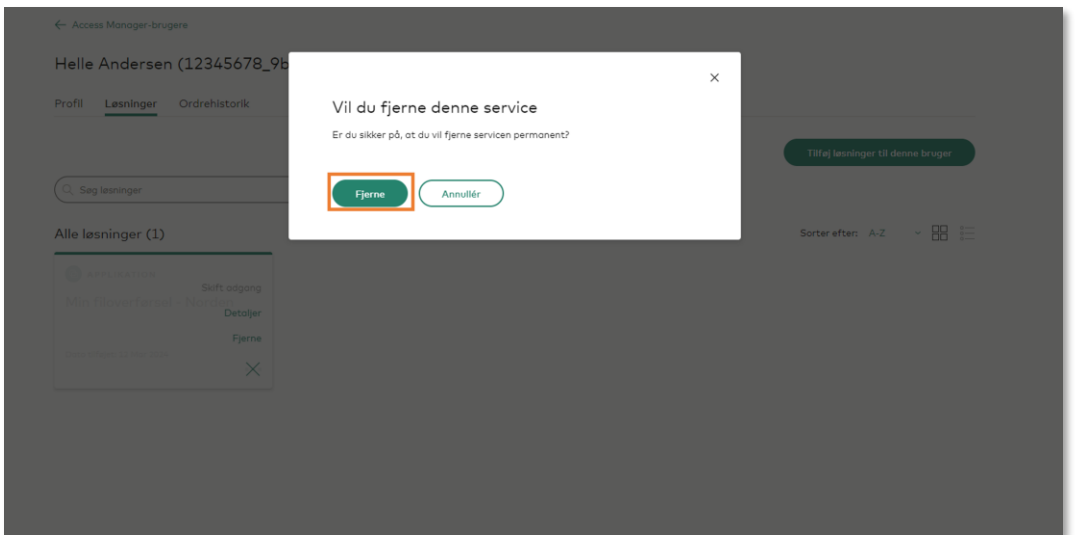

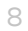

#### 2.7 Tryk på 'Forstået'.

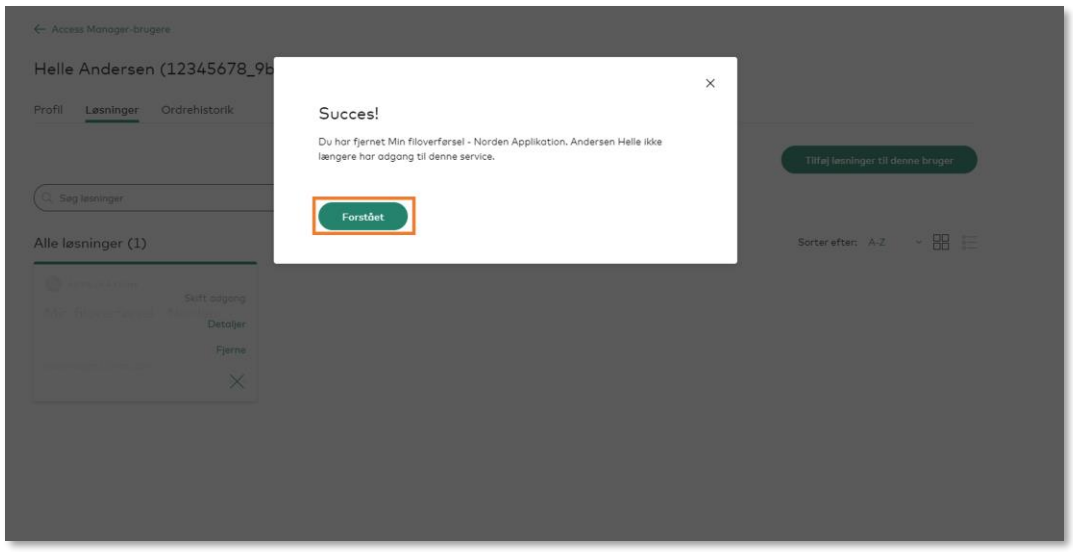

2.8 Som det fremgår på nedenstående skærmbillede, er løsningen *My File Transfer* nu blevet fjernet fra Helle Andersen. Helle vil altså ikke længere have adgang til denne løsning.

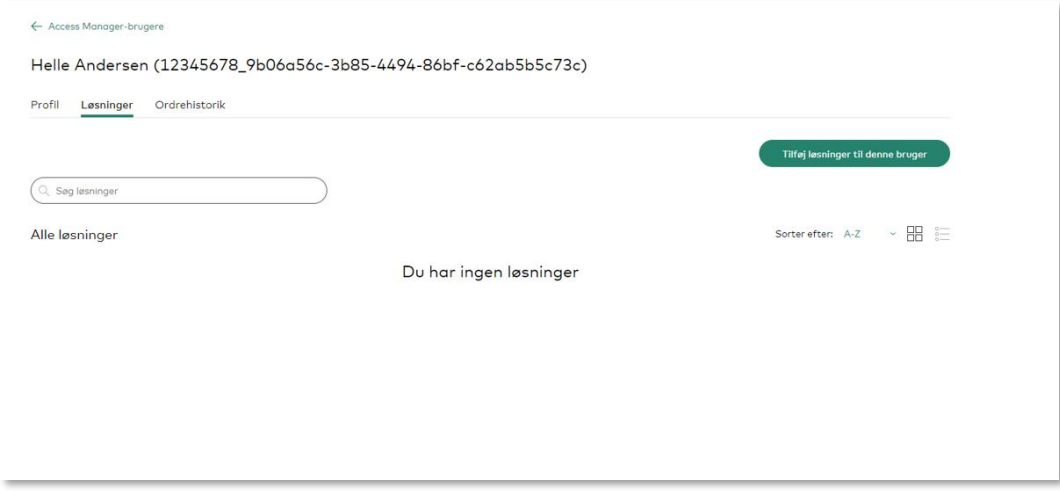

### <span id="page-11-0"></span>3. Slet en bruger

**Introduktion**: Denne vejledning viser, hvordan man sletter en bruger fra Mastercard Connect Nordics. Når en bruger slettes, mister vedkommende øjeblikkeligt adgang. Brugerens konto placeres i en 14 dages kø, før den slettes permanent. I løbet af de 14 dage har du mulighed for at gendanne brugerens konto. Det er udelukkende Access Managers, der kan slette en bruger.

3.1 Tryk på 'Access Manager' for at åbne applikationen. Hvis du ikke ser den på din forside under 'Mine Favoritter', kan du finde den i navigationsbaren i venstre side eller ved at trykke på 'Mine løsninger' nederst til venstre.

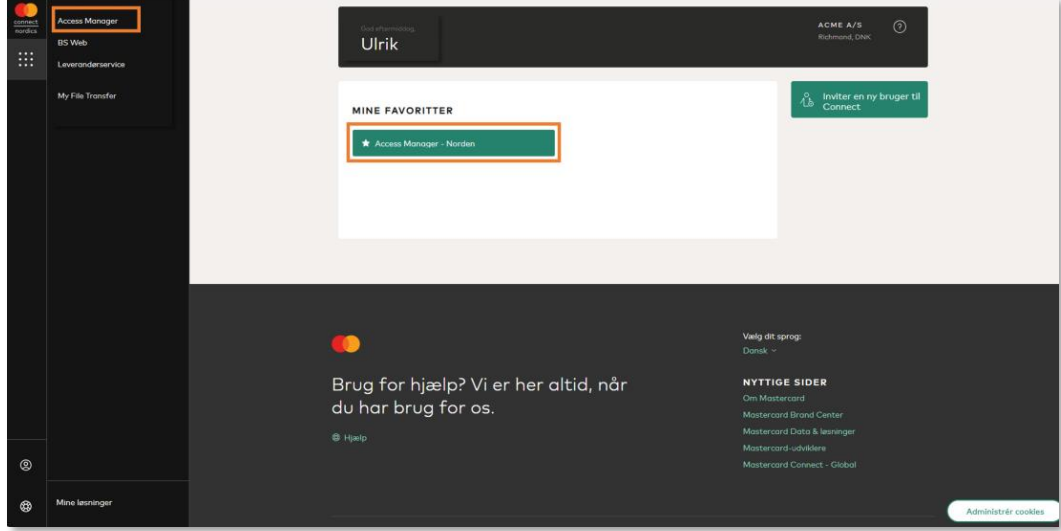

3.2 Tryk på den bruger, som du ønsker at slette fra Mastercard Connect Nordics. Hvis du har et stort antal brugere, kan det være en hjælp at benytte søgefunktionen

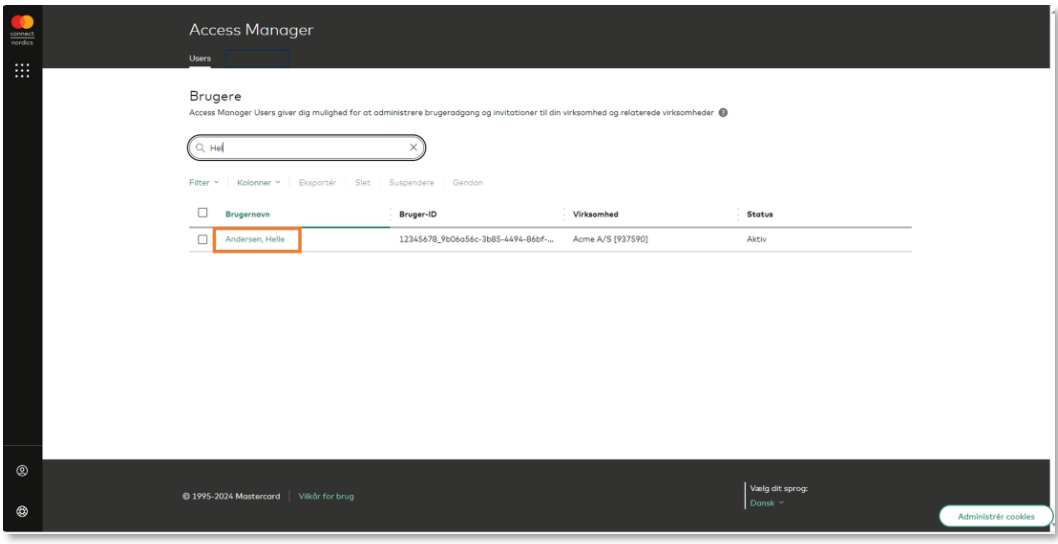

#### 3.3 Tryk 'Slet'.

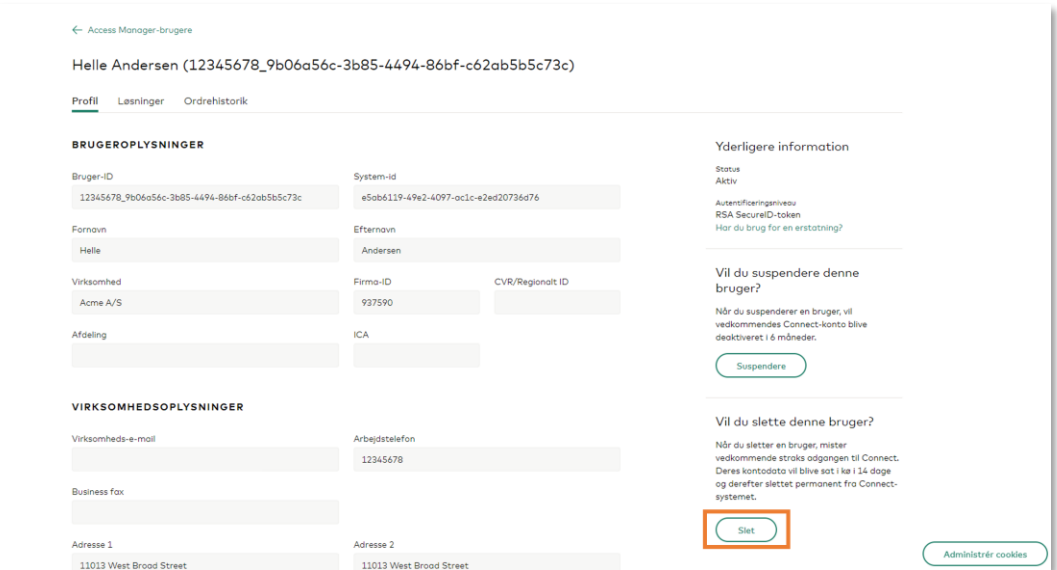

### 3.4 Tryk 'Slet' igen.

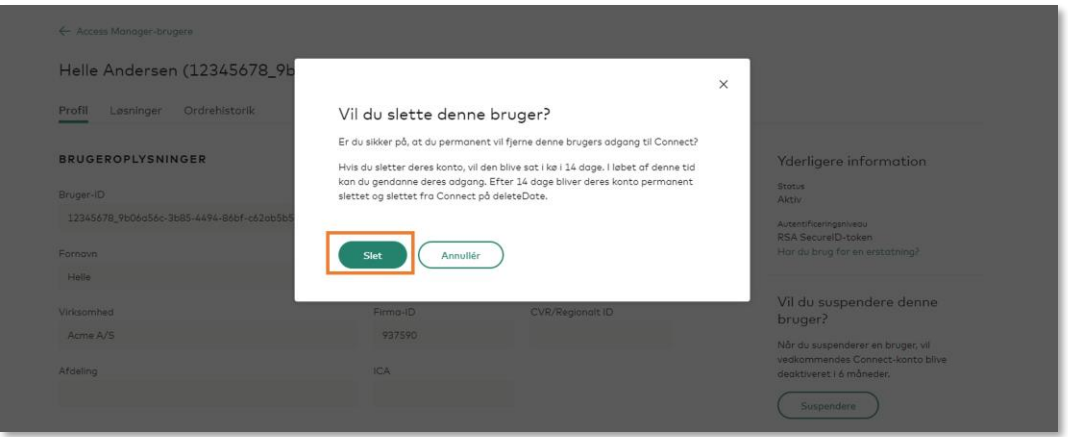

3.5 Tryk 'Forstået'.

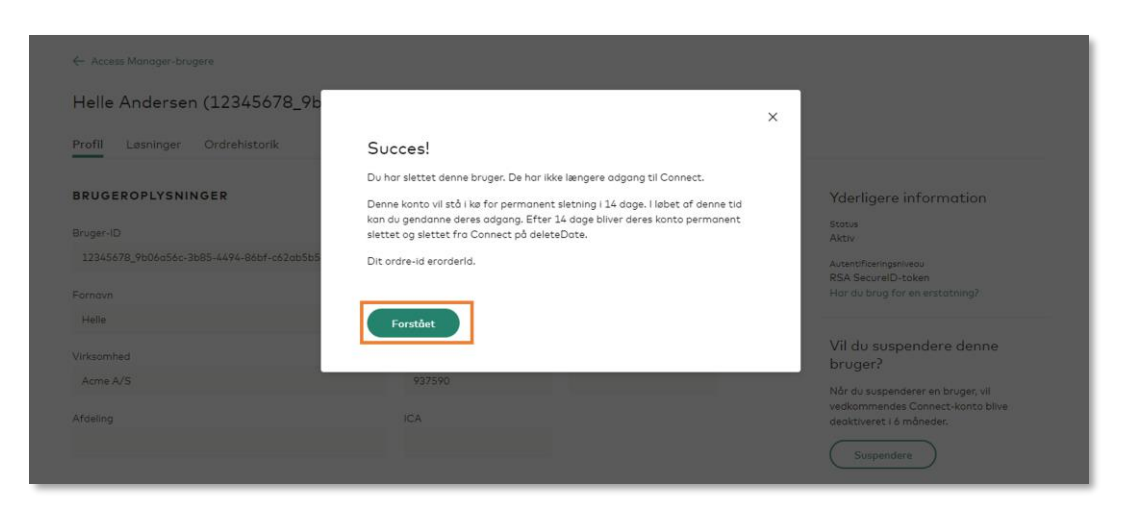

Brugeren vil nu modtage en e-mail, der oplyser hende om, at hendes konto er blevet slettet.

### <span id="page-14-0"></span>4. Suspendér en bruger

**Introduktion**: Denne vejledning viser, hvordan man suspenderer en bruger fra Mastercard Connect Nordics. Når en bruger suspenderes, deaktiveres vedkommendes konto i 6 måneder. I løbet af de 6 måneder har du mulighed for at gendanne brugeren. Hvis du ikke gendanner brugerens konto inden for de 6 måneder, vil brugerens konto herefter blive placeret i en 14-dages kø, hvor den afventer permanent sletning. Det er udelukkende Access Managers, der kan suspendere en bruger.

4.1 Klik på 'Access Manager' for at åbne applikationen. Hvis du ikke ser den på din forside under 'Mine Favoritter', kan du finde den i navigationsbaren i venstre side eller ved at trykke på 'Mine løsninger' nederst til venstre.

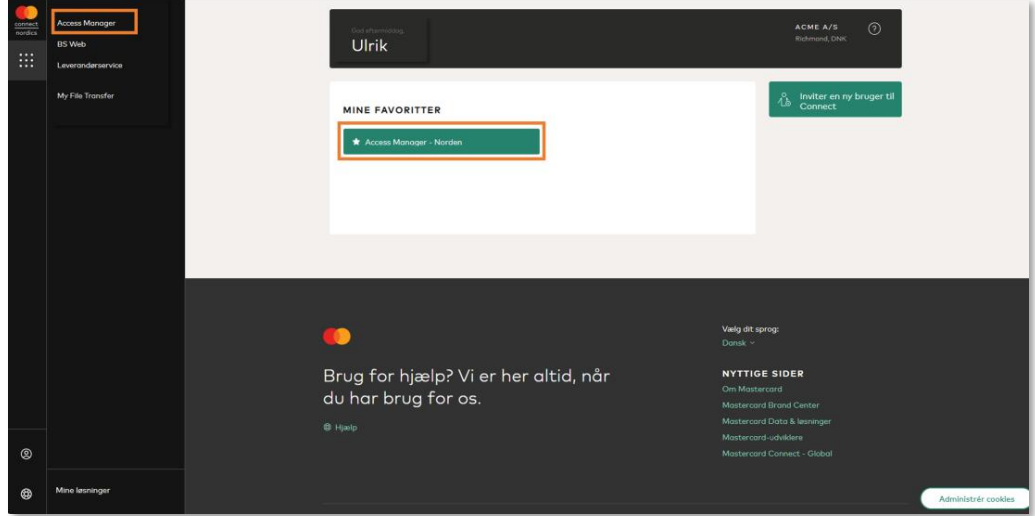

4.2 Tryk på den bruger, som du ønsker at suspendere fra Mastercard Connect Nordics. Hvis du har et stort antal brugere, kan det være en hjælp at benytte søgefunktionen.

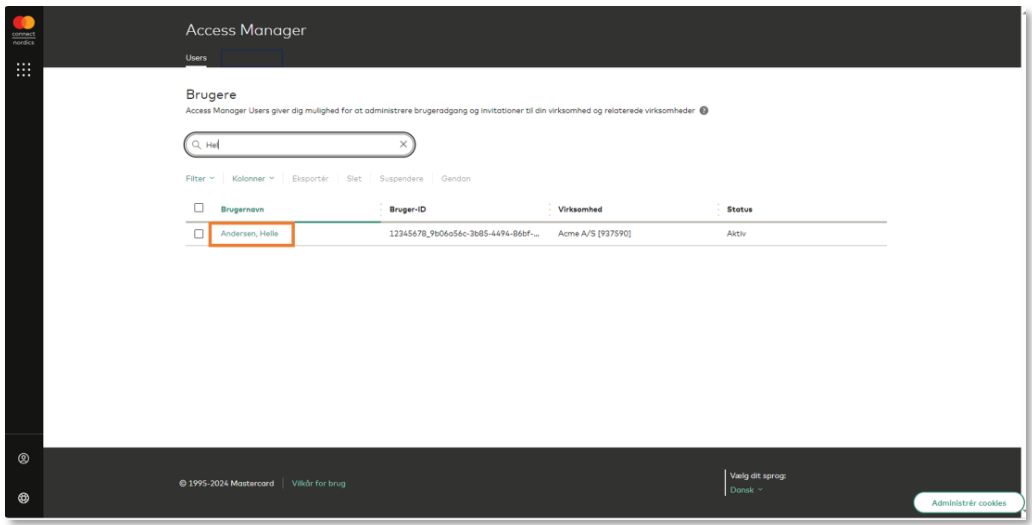

#### 4.3 Tryk 'Suspedere'.

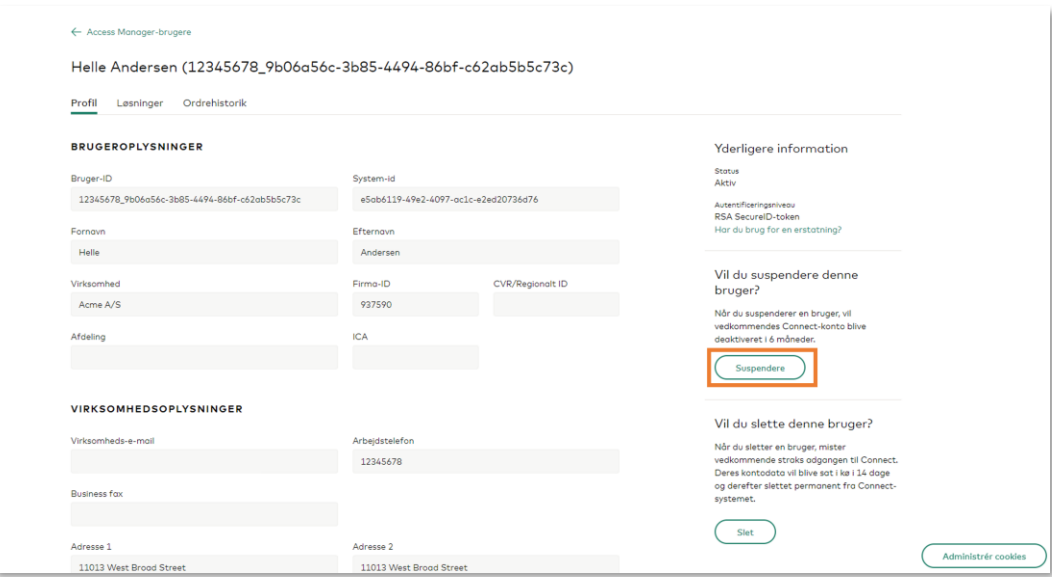

#### 4.4 Tryk på 'Suspendere' igen.

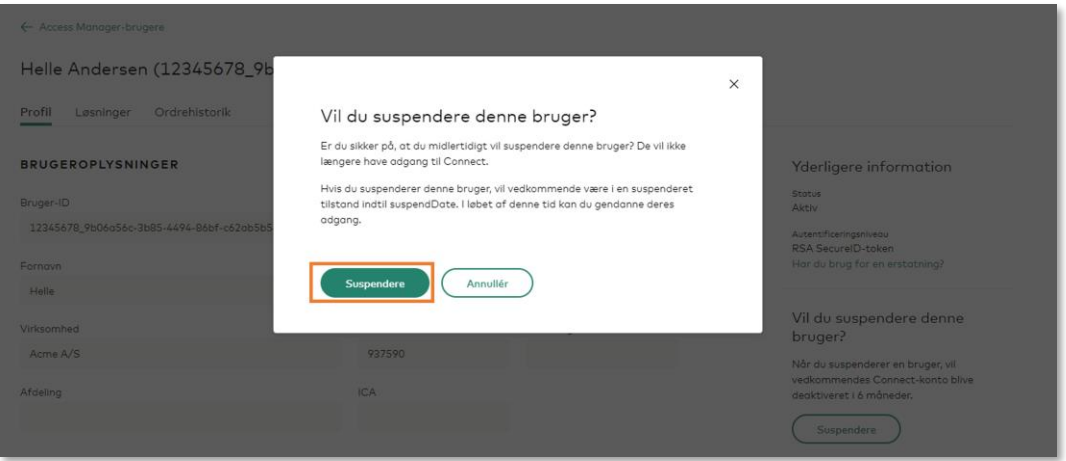

#### 4.5 Tryk på 'Forstået'.

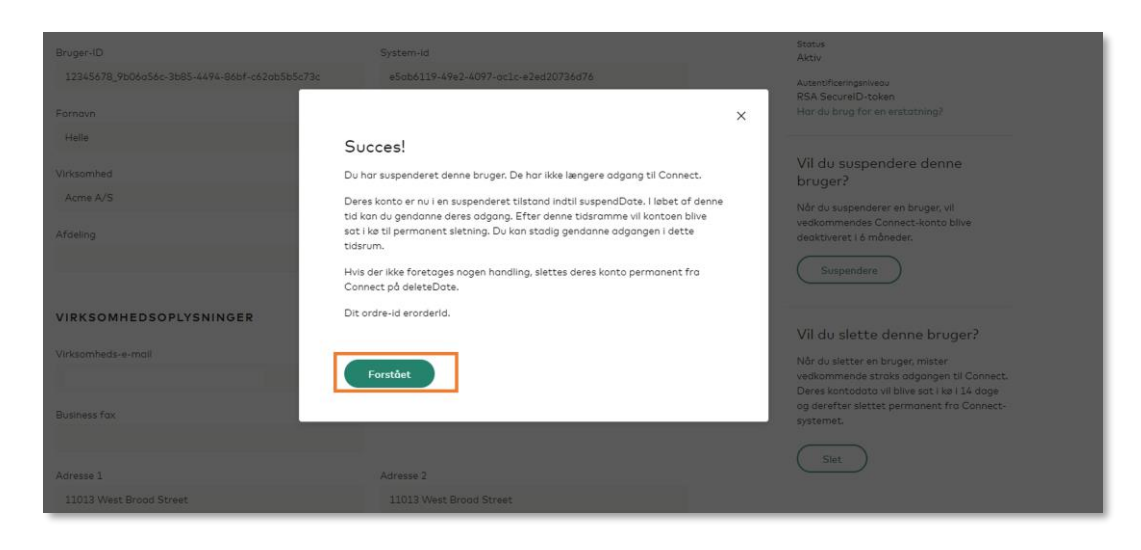

Brugeren vil nu modtage en e-mail, der oplyser hende om, at hendes konto er blevet suspenderet.

### <span id="page-17-0"></span>5. Gendan en bruger

**Introduktion**: Denne vejledning viser, hvordan man gendanner en bruger, som er suspenderet eller slettet (kontostatus: 'Suspenderet' eller 'Afventer sletning'). Når du gendanner en bruger, får vedkommende igen adgang til sin Mastercard Connect Nordics konto og løsninger. Det er udelukkende Access Managers, der kan gendanne en bruger.

5.1 Tryk på 'Access Manager' for at åbne applikationen. Hvis du ikke ser den på din forside under 'Mine Favoritter', kan du finde den i navigationsbaren i venstre side eller ved at trykke på 'Mine løsninger' nederst til venstre.

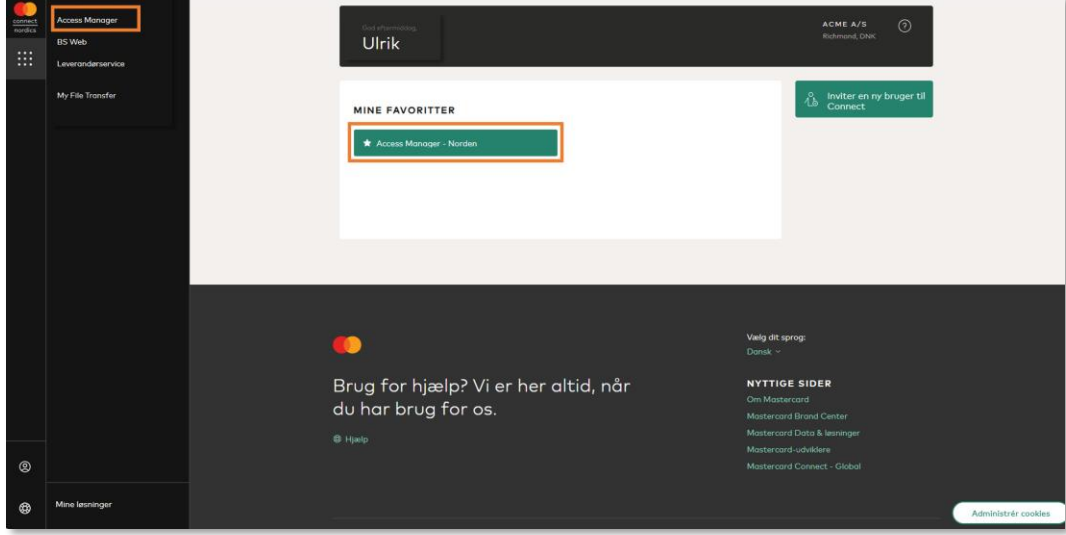

5.2 Vælg den bruger, som du ønsker at gendanne, ved at trykke på den firkantede boks til venstre for brugerens navn.

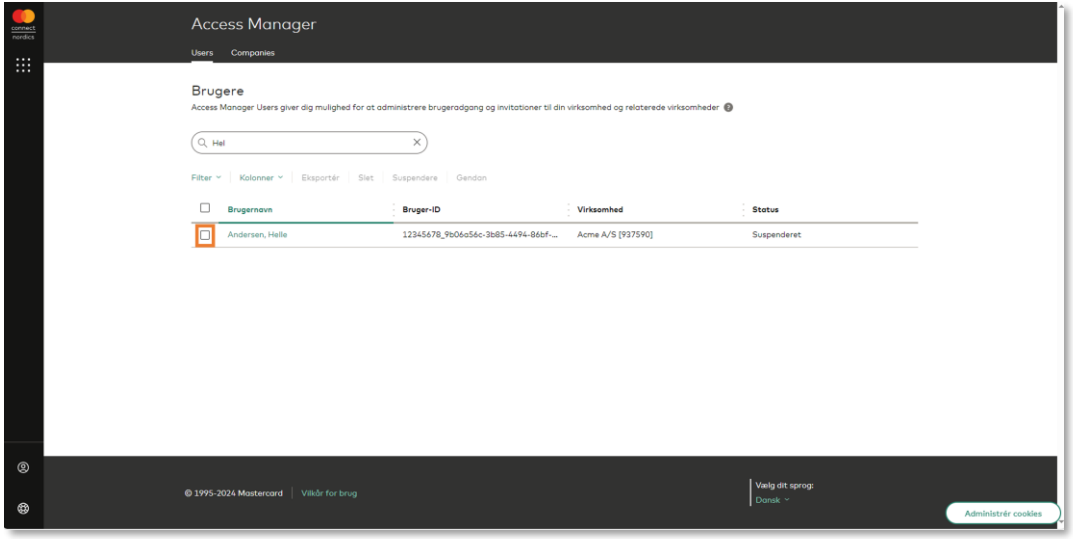

5.3 Når du har valgt brugeren, vil du se et flueben i boksen. Tryk herefter på 'Gendan'.

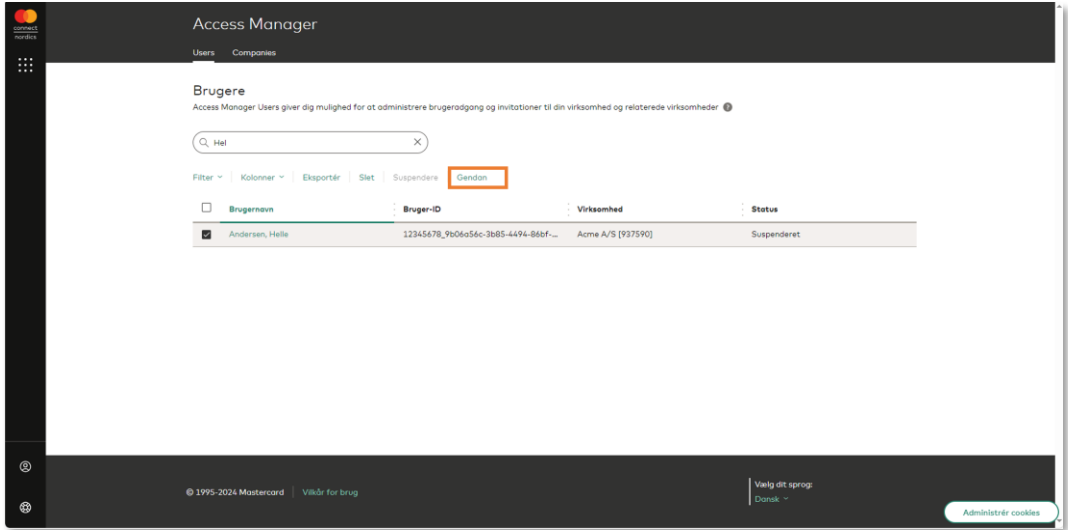

### 5.4 Tryk på 'Gendan' igen.

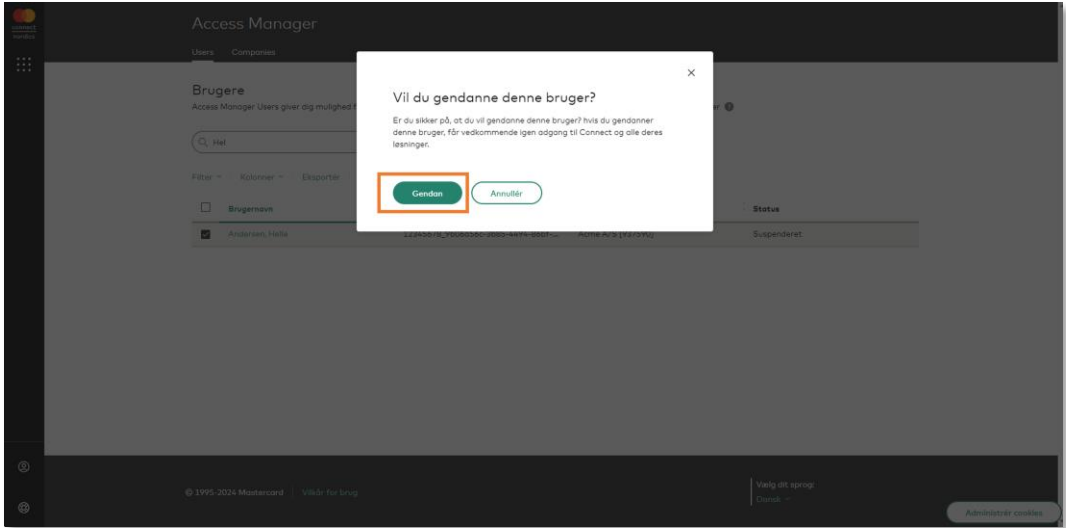

#### 5.5 Tryk på 'Forstået'.

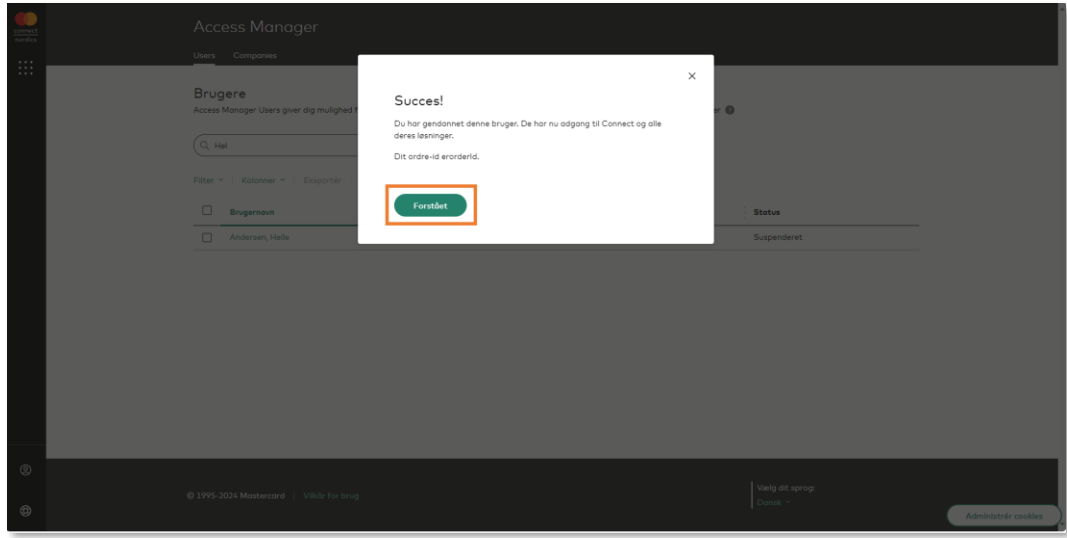

Brugeren er nu gendannet og har igen adgang til sin Mastercard Connect Nordics konto og løsninger. Brugeren vil modtage en e-mail, der oplyser hende om, at hendes konto er blevet gendannet.

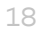

## <span id="page-20-0"></span>6. Eksporter brugerliste (CSV-fil)

**Introduktion**: Denne vejledning viser, hvordan man genererer og eksporterer CSV-fil med alle eller udvalgte brugere. Det er udelukkende Access Managers, der kan generere en brugerliste.

6.1 Tryk på 'Access Manager' for at åbne applikationen. Hvis du ikke ser den på din forside under 'Mine Favoritter', kan du finde den i navigationsbaren i venstre side eller ved at trykke på 'Mine løsninger' nederst til venstre.

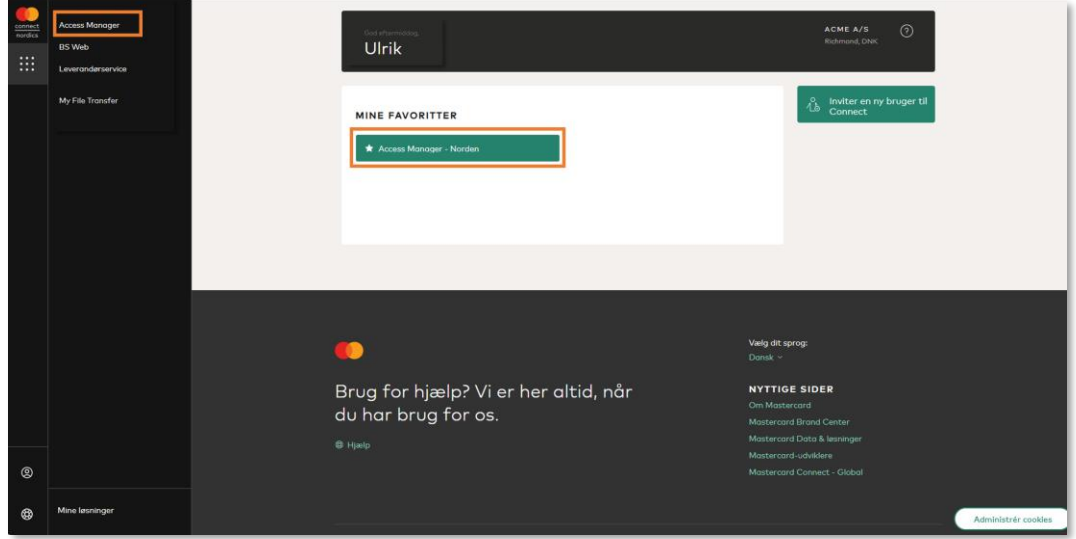

6.2 Vælg den eller de brugere, som du ønsker at inkludere i brugerlisten, ved at trykke på den firkantede boks til venstre for brugerens navn.

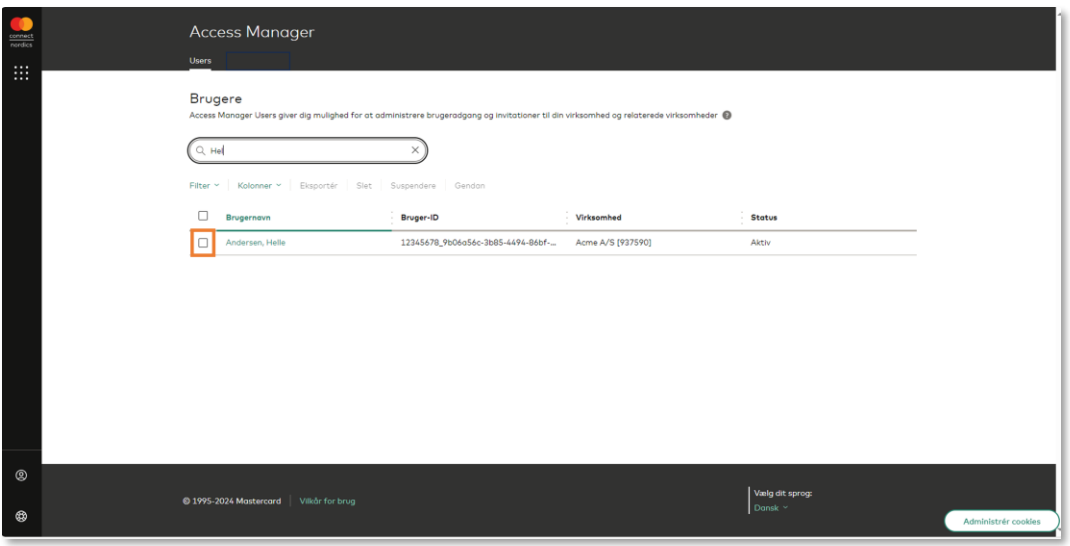

#### 6.3 Tryk på 'Eksportér'.

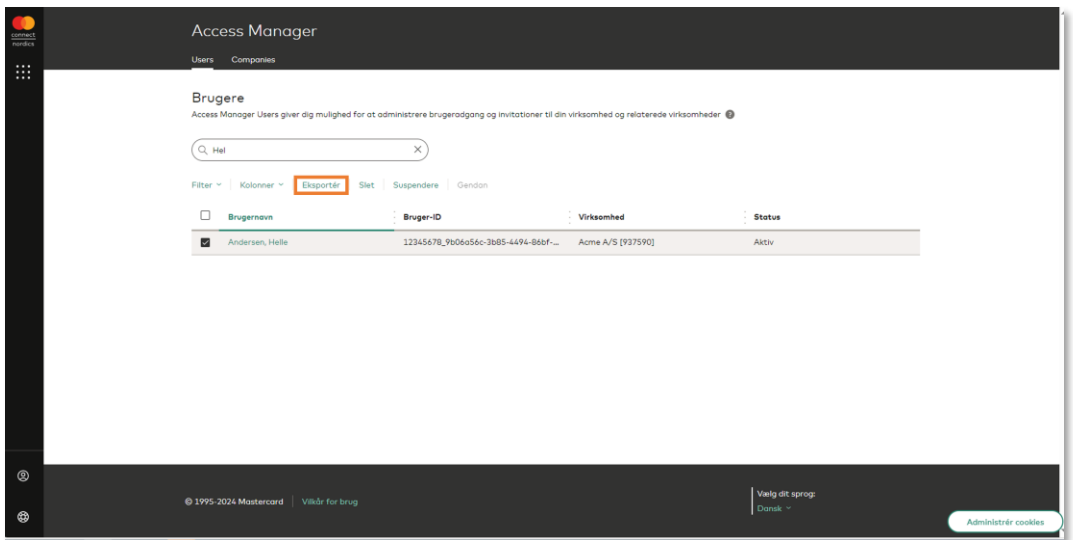

### 6.4 Klik på 'Eksportér' igen.

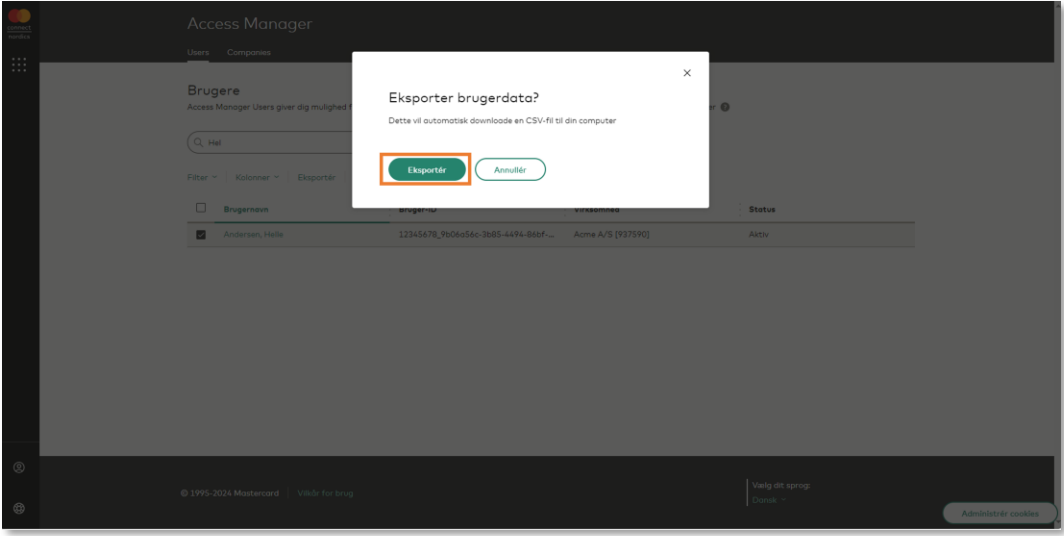

6.5 En brugerliste vil nu blive downloaded til din computer. Brugerlisten vil indeholde følgende brugerdata:

- Brugernavn
- Bruger-ID
- Virksomhed
- Status
- System-ID
- Access Manager
- Email
- Addresse
- Oprettet den
- Oprettet af

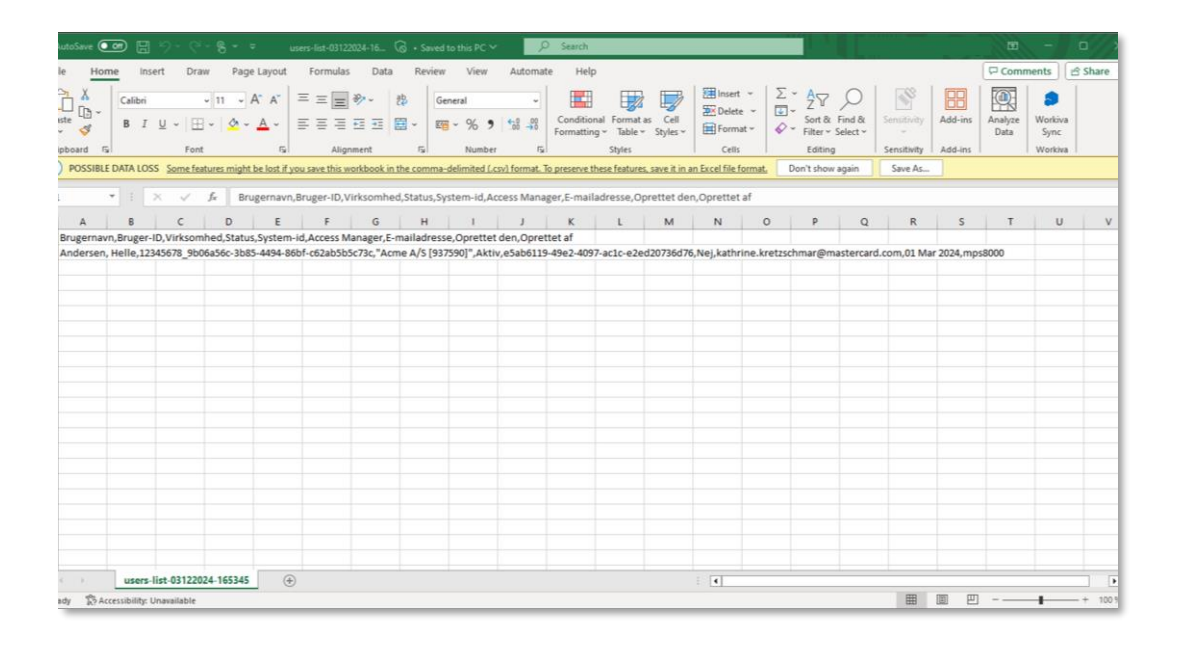